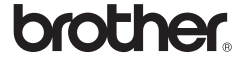

# *2730*

# **Iniciar la Ayuda de P-touch Editor**

En Ayuda, encontrará instrucciones detalladas para crear etiquetas con el software.

Los nombres de las impresoras de las pantallas siguientes pueden no coincidir con la impresora que usted ha comprado.

### **Empezar desde el botón Inicio**

Haga clic en [Inicio] - [Todos los programas] - [Brother P-touch] -  $\mathbf{1}$ [P-touch Editor 5.0].

#### En el cuadro de diálogo [Nuevo/Abrir], haga clic en [Ayuda - Procedimientos para].

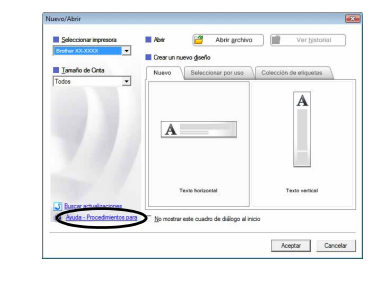

Antes de instalarlo, compruebe que la configuración de su sistema reúne los siguientes requisitos.

# Guía de instalación del software **Español**

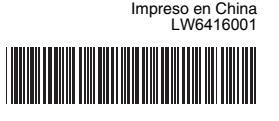

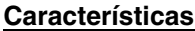

#### **Precauciones con el CD-ROM**

• No raye el CD-ROM.

- No exponga el CD-ROM a temperaturas extremadamente altas o bajas.
- No coloque objetos pesados sobre el CD-ROM ni aplique fuerza sobre él.
- El software que contiene el CD-ROM está diseñado para ser utilizado
- únicamente en el equipo que ha adquirido. Puede instalarse en varios equipos para ser utilizado en una oficina, etc.

## Introducción

El procedimiento de instalación del software varía en función del sistema operativo del ordenador. El procedimiento de instalación está sujeto a cambios sin previo aviso. Los nombres de las impresoras de las pantallas siguientes pueden no

Inicie el ordenador e introduzca el CD-ROM en la unidad correspondiente.

Seleccione el idioma que desee y haga clic en el tipo de instalación 2 Selections.

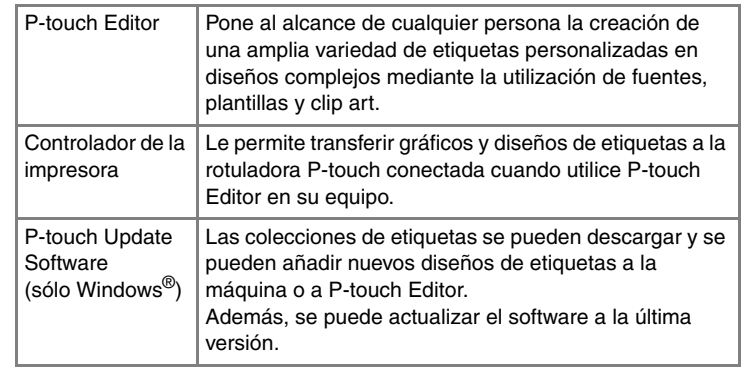

## Requisitos del sistema

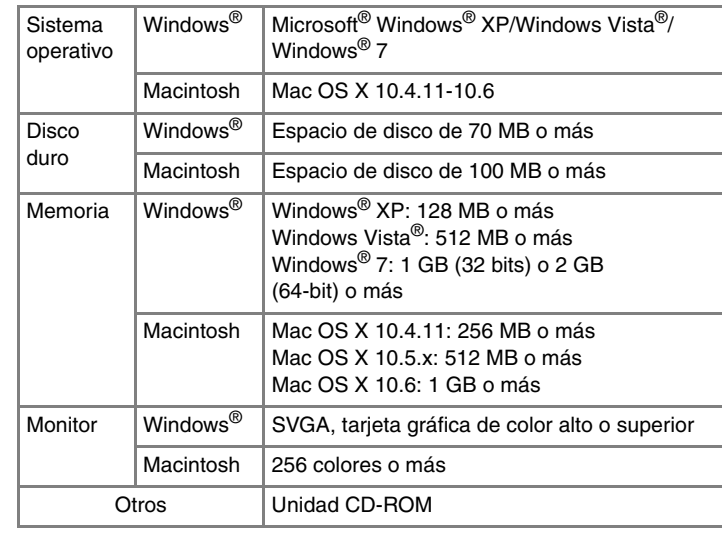

## **Instalación de P-touch Editor y del controlador de la impresora**

coincidir con la impresora que usted ha comprado.

#### **Estándar:** Todas las características (P-touch Editor, controlador de la impresora y P-touch Update Software) se instalarán (por defecto).

**Personalizada:** Puede especificar las funciones que desea instalar. Opción recomendada para usuarios avanzados.

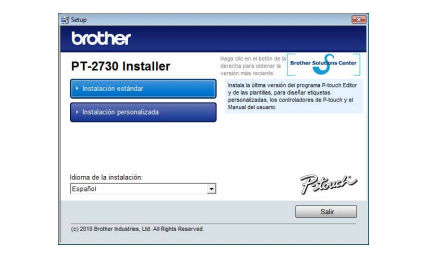

La captura de pantalla y los contenidos instalados podrían variar según los idiomas.

Lea detenidamente el contrato de licencia. Si está de acuerdo con los términos y condiciones del contrato de licencia, haga clic en [Sí] para continuar con la instalación.

Cierre el cuadro de diálogo [Agregar o quitar programas (XP)/<br>Programas y características (Windows Vista<sup>®</sup>/Windows<sup>®</sup> 7)]. El software P-touch Editor/P-touch Update Software ha sido instalado.

Siga las instrucciones que irán apareciendo en pantalla.

- Seleccione las aplicaciones de Microsoft® Office con las que desea utilizar las funciones de complementos y haga clic en [Siguiente]. (La función de complementos le permitirá crear etiquetas directamente desde las aplicaciones de Microsoft® Office). Siga las instrucciones que irán apareciendo en pantalla.
- Cuando se le indique, conecte la impresora al equipo mediante el  $\vert 5 \vert$ cable USB y, a continuación, encienda la impresora.
- Cuando se detecte la impresora, se instalará automáticamente el  $6 \overline{6}$ controlador.
- Cuando se le indique que registre la impresora en línea, seleccione  $\mathbf{Z}$ un método de registro y haga clic en [Siguiente]. Si ha seleccionado el registro del producto en línea, se abrirá el navegador de Internet predeterminado en una ventana nueva. Siga las instrucciones para registrar la impresora.
- Haga clic en [Finalizar]. Ha finalizado la instalación del software. Reinicie el equipo cuando se le solicite.
- Inicie el software. Haga clic en [Inicio] [Todos los programas] [Brother P-touch] - [P-touch Editor 5.0] para iniciar P-touch Editor 5.0.

#### X**Para Windows® XP**  $|3|$

#### X**Para Windows® XP**  $\overline{\mathbf{5}}$

Seleccione "Brother PT-XXXX" y haga clic en [Quitar...]. X**Para Windows® XP**

Microsoft, Windows Vista, Windows Server y Windows son marcas registradas de Microsoft Corporation, en Estados Unidos y/u otros países.

Apple, Macintosh y Mac OS son marcas comerciales de Apple Inc., registradas en Estados Unidos y otros países. Los nombres de otros productos o software utilizados en este documento son marcas comerciales o marcas registradas de sus

respectivas compañías. Todas las empresas cuyo título de software se mencione en esta guía tienen un contrato de licencia de software específico para

sus programas. Cualquier nombre comercial o de producto que aparezca en los productos de Brother, en documentos relacionados y en cualquier otro material son marcas comerciales o marcas comerciales registradas de sus respectivas compañías.

- Haga doble clic en "P-touch Editor 5.0 Installer.mpkg". Se iniciará el instalador de P-touch Editor 5.0. Siga las instrucciones que irán apareciendo en pantalla.
- Una vez que finalice la instalación y aparezca el mensaje "Click  $\vert 5 \vert$ Restart to finish installing the software." (Haga clic en Reiniciar para acabar de instalar el software.), haga clic en [Restart] (Reiniciar). Macintosh se reiniciará. La instalación del software habrá finalizado.

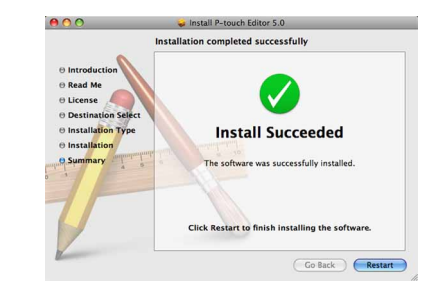

**• No conecte la impresora al ordenador hasta que no se le indique.** • El procedimiento de instalación puede variar en función del sistema operativo del ordenador. Windows Vista® se muestra aquí a modo de ejemplo.

El procedimiento de desinstalación de P-touch Editor varía en función del sistema operativo que se esté utilizando. Interprete "PT-XXXX" como el nombre de su impresora en los siguientes pasos.

## **Desinstalar P-touch Editor/P-touch Update Software**

## X**Para Windows® XP**

En [Panel de control], vaya a [Agregar o quitar programas]. Aparecerá el cuadro de diálogo [Agregar o quitar programas]. X**Para Windows Vista®/Windows® 7** En [Panel de control], vaya a [Programas] y abra [Programas y

características]. Aparecerá el cuadro de diálogo [Desinstalar o cambiar un programa].

Seleccione "Brother P-touch Editor 5.0" y haga clic en [Quitar (XP)/<br>Desinstalar (Windows Vista<sup>®</sup>/Windows<sup>®</sup> 7)].  $|2|$ 

#### Haga clic en [Aceptar].

Se inicia el procedimiento de desinstalación. Después de quitar el software del ordenador, aparecerá el cuadro de diálogo [Mantenimiento completado].

#### X**Para Mac OS X 10.4.11**  $|2|$

## **Desinstalación del controlador de la impresora**

Apague la impresora.

X**Para Mac OS X 10.4.11**  $\mathbf{3}$ 

- X**Para Windows® XP**
	- Haga clic en el botón "Inicio" y vaya a la ventana [Impresoras y faxes]. X**Para Windows Vista®**

Desde [Panel de control], vaya a [Hardware y sonido] y abra [Impresoras]. X**Para Windows® 7**

Haga clic en  $(4)$ , vaya a [Dispositivos e impresoras].

- Seleccione "PT-XXXX" y haga clic en  $\bigcirc$
- X**Para Mac OS X 10.5.x-10.6** Seleccione "Brother PT-XXXX" y haga clic en  $\boxed{-}$ .
- **Cierre la ventana [Printer List] (Lista de impresoras)/[Print & Fax] (Impresión y Fax).**
	- El controlador de la impresora se ha desinstalado.

Seleccione "Brother PT-XXXX" y haga clic en [Archivo] - [Eliminar]. X**Para Windows Vista®/Windows® 7** Seleccione "Brother PT-XXXX", haga clic con el botón derecho del ratón en el icono y luego haga clic en [Eliminar] (Windows Vista<sup>®</sup>)/ [Quitar dispositivo] (Windows<sup>®</sup> 7). X**Para Windows® XP**

## $\vert 4 \vert$

Vaya a [Archivo] - [Propiedades del servidor]. X**Para Windows Vista®**

En la ventana [Impresoras], haga clic con el botón derecho del ratón y seleccione [Ejecutar como administrador] - [Propiedades del servidor...]. Si aparece el cuadro de diálogo de confirmación de la autorización, haga clic en [Continuar]. Si aparece el cuadro de diálogo [Control de cuentas de usuario], escriba la contraseña y haga clic en [Aceptar]. X**Para Windows® 7**

Seleccione [Faxes] o [Escritor de documentos XPS de Microsoft] en la ventana [Dispositivos e impresoras] y, a continuación, haga clic en [Propiedades del servidor de impresión], que aparece en la barra de menú.

Haga clic en la ficha [Controladores] y seleccione "Brother PT-XXXX". A continuación, haga clic en [Quitar]. X**Para Windows Vista®**

Haga clic en la ficha [Controladores] y seleccione "Brother PT-XXXX". A continuación, haga clic en [Quitar...].

#### X**Para Windows® 7**

Haga clic en la ficha [Controladores] y, a continuación, haga clic en [Cambiar configuración de controladores]. (Si aparece un mensaje de Control de cuentas de usuario, escriba la contraseña y haga clic en [Aceptar].)

## Vaya al paso 7.

- ▶ Para Windows Vista<sup>®</sup>/Windows<sup>®</sup> 7 Seleccione [Quitar el controlador y el paquete de controladores] y haga clic en [Aceptar].
- Siga las instrucciones que irán apareciendo en pantalla.
- Cierre la ventana [Propiedades del servidor de impresión]. T El controlador de la impresora se ha desinstalado.

Para obtener información, consulte la Ayuda de Windows®.

# Para Windows

## **Instalación de P-touch Editor y del controlador de la impresora**

El procedimiento de instalación del software varía en función del sistema operativo del ordenador. El procedimiento de instalación está sujeto a cambios sin previo aviso.

Interprete "PT-XXXX" como el nombre de su impresora en los siguientes pasos. Los nombres de las impresoras de las pantallas siguientes pueden no coincidir con la impresora que usted ha comprado.

A continuación, se muestra un ejemplo para Mac OS X 10.5.7.

- Inicie Macintosh, e inserte el CD-ROM en la unidad de CD-ROM. Haga doble clic en el icono de "PT\_Series" (CD-ROM).
- Haga doble clic en "Brother PT-XXXX Driver.pkg" en la carpeta "Mac OS X".
- Se iniciará el instalador de controladores. Siga las instrucciones que irán apareciendo en pantalla.
- Una vez que finalice la instalación y aparezca la siguiente pantalla,  $\vert 3 \vert$ haga clic en [Close] (Cerrar). La instalación del controlador de la impresora habrá finalizado.

Después, instale P-touch Editor 5.0.

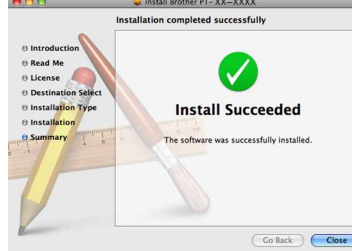

Después de reiniciar el Macintosh, conecte la impresora al Macintosh con el cable USB y encienda la impresora.

### X**Para Mac OS X 10.4.11**

Haga doble clic en la unidad donde está instalado el Mac OS X y haga clic en [Applications] (Aplicaciones) - [Utilities] (Utilidades) - [Printer Setup Utility] (Utilidad Configuración Impresoras).

#### X**Para Mac OS X 10.5.x-10.6**

Haga clic en menú de Apple - [System Preferences] (Preferencias del Sistema) y después en [Print & Fax] (Impresión y Fax).

- No conecte la impresora al Macintosh hasta que no finalice la instalación de P-touch Editor 5.0.
- Debe haber iniciado sesión como usuario con privilegios de administrador para instalar este software.
- Apague la impresora con el botón de alimentación y, a continuación, con el interruptor de alimentación principal.

Si conecta la impresora al Macintosh con un concentrador USB, es posible que no se detecte correctamente. En este caso, conecte la impresora directamente al puerto USB del Macintosh.

Para Macintosh

Haga clic en [Add] (Añadir) y seleccione USB en la parte superior de la pantalla.

Seleccione [PT-XXXX] de la lista y vuelva a hacer clic en [Add] (Añadir) para añadir la impresora a la [Printer List] (Lista de impresoras).

X**Para Mac OS X 10.5.x-10.6** Seleccione [Brother PT-XXXX] de la lista y haga clic en [Add] (Añadir)/ $\sqrt{ }$  + para añadir la impresora a la [Printer List] (Lista de impresoras)/[Print & Fax]

(Impresión y Fax).

Cuando vuelva a aparecer la pantalla [Printer List] (Lista de  $\boldsymbol{9}$ impresoras)/[Print & Fax] (Impresión y Fax), compruebe que se haya añadido [PT-XXXX/Brother PT-XXXX] y cierre la pantalla [Printer List] (Lista de impresoras)/[Print & Fax] (Impresión y Fax). Ahora puede utilizar la impresora.

El procedimiento de desinstalación de P-touch Editor varía en función del sistema operativo que se esté utilizando.

Interprete "PT-XXXX" como el nombre de su impresora en los siguientes pasos.

# **Desinstalación de P-touch Editor**

En el controlador donde se instala P-touch Editor, haga doble clic en 1 la carpeta "Applications" (Aplicaciones) - "P-touch Editor 5.0" - "Desinstalar P-touch" - "UninstallPtEditor.command". Aparecerá la ventana "Terminal" y se iniciará la operación de desinstalación.

Elimine la carpeta "P-touch Editor 5.0" de la carpeta "Applications"  $|3|$ (Aplicaciones).

P-touch Editor ha sido desinstalado.

## **Desinstalación del controlador de la impresora**

Apague la impresora.

Haga doble clic en la unidad donde está instalado el Mac OS X y haga clic en [Applications] (Aplicaciones) - [Utilities] (Utilidades) - [Printer Setup Utility] (Utilidad Configuración Impresoras). Aparecerá la ventana [Printer List] (Lista de impresoras).

#### $\blacktriangleright$  **Para Mac OS X 10.5.x-10.6**

Haga clic en menú de Apple - [System Preferences] (Preferencias del Sistema) y después en [Print & Fax] (Impresión y Fax).

# **Iniciar la Ayuda de P-touch Editor**

A continuación encontrará un ejemplo para Mac OS X 10.4.11. Los nombres de las impresoras de las pantallas siguientes pueden no coincidir con la impresora que usted ha comprado.

#### **Inicio desde el cuadro de diálogo Nuevo/Abrir**

En el cuadro de diálogo New/Open (Nuevo/Abrir), haga clic en [Help - How To] (Ayuda - Procedimientos para).

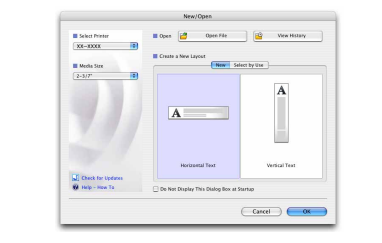

#### **Inicio desde P-touch Editor**

Para iniciar la Ayuda de P-touch Editor, haga clic en el menú Help (Ayuda) y seleccione [Ayuda de P-touch Editor].

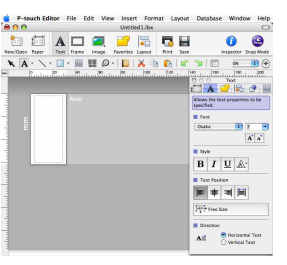

• Son necesarios privilegios de administrador para la operación de desinstalación.

• En caso de que no aparezca la ventana [Terminal] al hacer doble clic en "UninstallPtEditor.command", haga clic con el botón derecho del ratón (o pulse la tecla Ctrl + clic) en "UninstallPtEditor.command". Aparecerá el menú contextual. Abra la ventana [Terminal] desde el menú contextual.

Haga clic en  $\bigcirc$  para cerrar la ventana [Terminal].  $|2|$ 

Antes de eliminar la carpeta "P-touch Editor 5.0", compruebe si contiene archivos necesarios.

# controlador de la impresora

## Desinstalación del software y del controlador de la impresora

Cómo utilizar la Ayuda de

# P-touch Editor

## Instalación del software y del controlador de la impresora

## Desinstalación del software y del controlador de la impresora

## Cómo utilizar la Ayuda de P-touch Editor